## **User Interface and Account Information**

## **Login & Password**

Navigate to <a href="http://snac-dev.iath.virginia.edu/">http://snac-dev.iath.virginia.edu/</a> and select Login at the top right; then navigate to <a href="https://snac-dev.iath.virginia.edu/">User Profile</a>

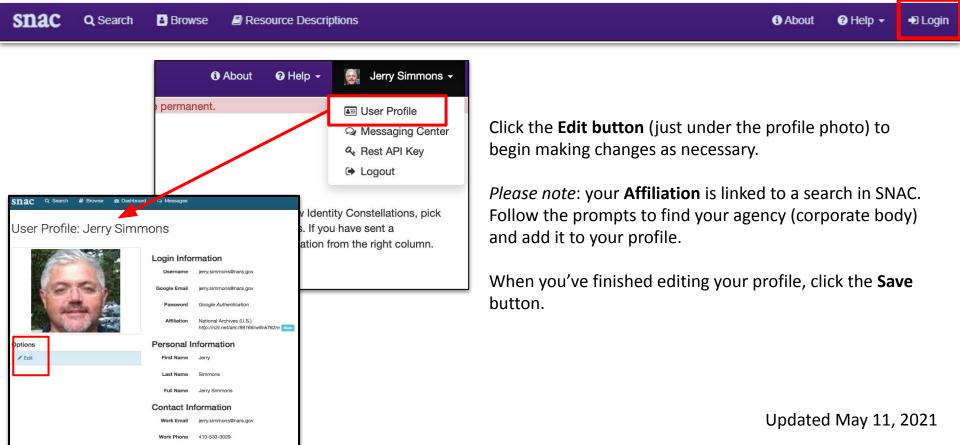

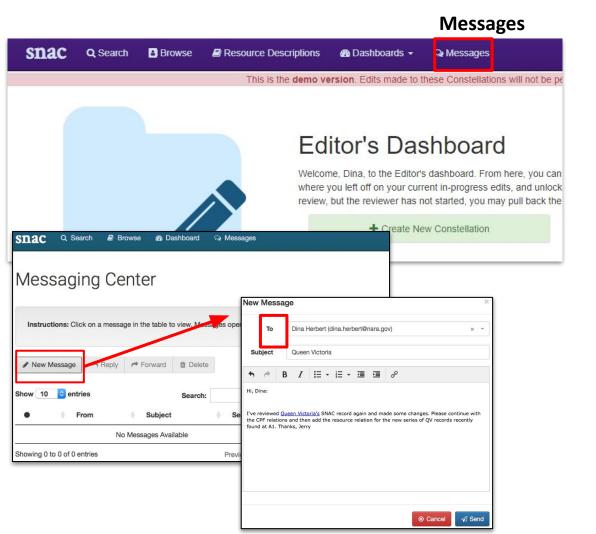

To reach your personal SNAC Messages inbox, click the **Messages** as a menu feature on the SNAC Dashboard to reach the Messaging Center.

Open a **New Message** and address it to another SNAC user by starting to type the recipient's name into the **To** line.

SNAC starts searching for the user name in the system and auto-fills the rest.

Add a **Subject line**, then continue to write the message. Basic editing functions are available from the text box menu. Click **Send** when done.